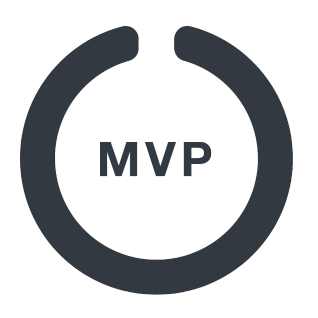

### **Brugermanual MVP 2.0 Download MVP og tilknyt dine hold**

#### $\Omega$  $\zeta$  Søg Google Play  $\vdots$ MVP app MVP app Lars Ostergaard Lars Østergaard **HENT** ௴ Åbn Nyt i denne version ·  $\rightarrow$ \*\*\*\*\*  $4+$ Ikke nok anmeldelser Aldersgrænse MVP app for basketball, floorball og volleyball

Play eller på App Store.

**1. Download**

Find **MVP App'en** i Google

### **2. Login**

**Il Diste** 

 $\leftarrow$ 

Stevnsgade 3 (Herrer 3 AK)

de 3 - AK (Herrer 3 AK Pokal)

曧

慐

**ଜ** 

 $\boxtimes$ 

Første gang du åbner app'en skal du logge ind med din email. Det fungerer således at du: **(A)** taster din emailadresse og trykker "Log ind". Vi sender derefter en kode til din email. Denne kode skal du taste i næste billede **(B)** og trykke "Log ind".

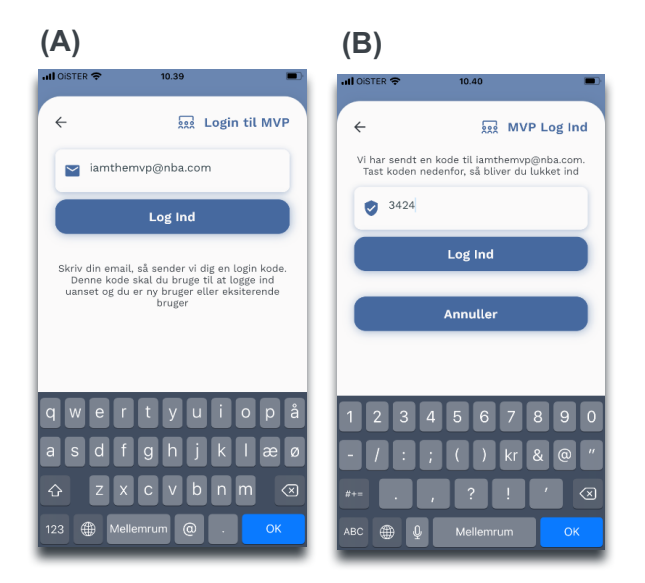

Når du **(E)** har søgt dit hold frem skal du blot klikke på det lille **(F)** hjerte.

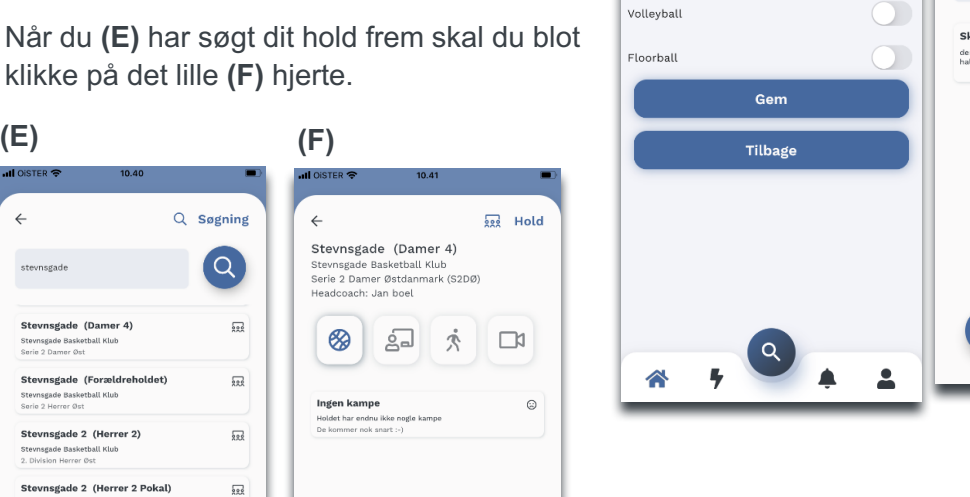

 $\heartsuit$ 

### **3. Tilknyt**

Hvis du allerede er oprettet, kan du med det samme se dine hold og kampe.

Hvis du ikke kan se dine hold, så opretter vi en konto til dig. Du skal blot **(C)** vælge sportsgren og derefter **(D)** søge dine hold frem.

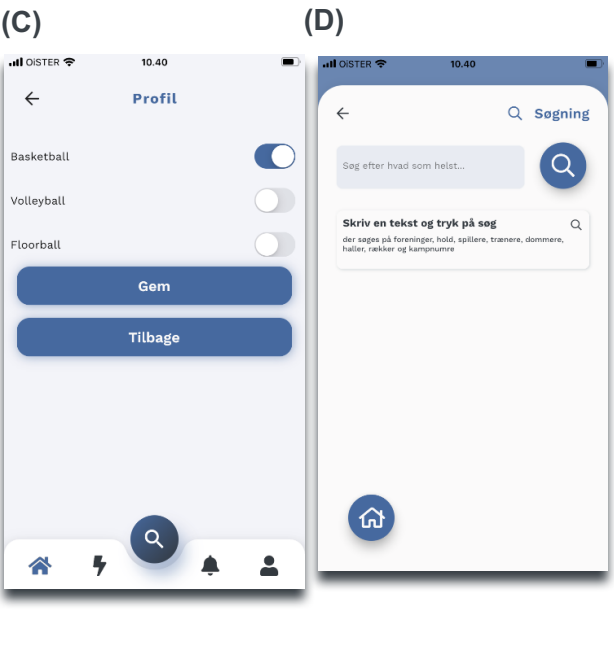

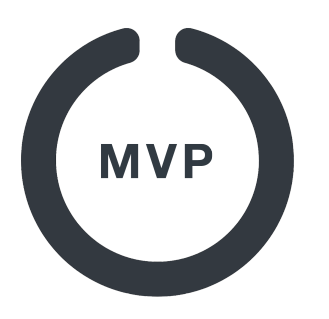

### **Brugermanual MVP 2.0 Download MVP og tilknyt dine hold**

**(G)** Angiv hvilke roller du har.

Hvis du ikke kan finde dit hold, så kontakt venligst din turneringsleder. Bemærk også at dine roller på holdet skal godkendes af holdets træner/holdleder eller klubbens turneringsleder.

# **(G) 4. Ret dit navn**

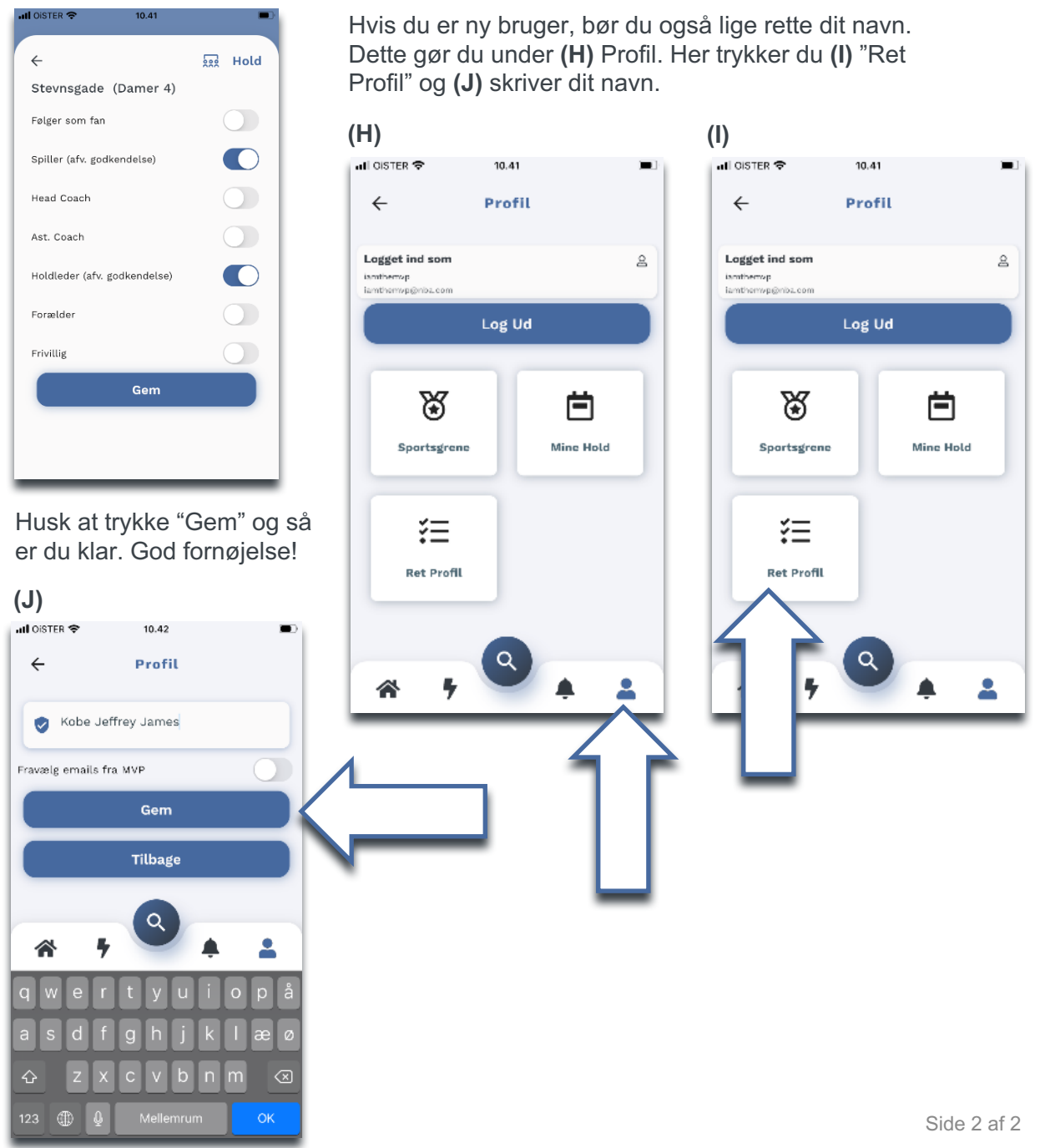

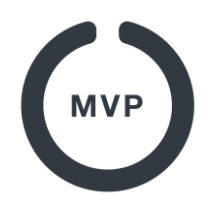

### **2. Opret flere brugere med samme e-mailadresse**

(Eksempelvis hvis dine børn ikke skal have deres egen profil, da de ikke har deres egen e-mailadresse)

Lad os antage at du er forælder og har 2 børn der spiller basketball.

For eksemplets skyld hedder du som forælder Henrik, og dine børn Adam og Eva. Du har en emailadresse der hedder *henrik@mitfirma.dk*, og du er selv oprettet som forælder i MVP på dine børns hold. Du vil nu gerne oprette dine børn som spillere, men dine børn har ikke (og skal ikke have) deres egen e-mailadresse. Gør derfor følgende:

**1.** Download og installer MVP App fra **App Store** eller **Google Play**. (Hvis du endnu ikke har en profil så læs mere herom i Quick Guide "[1. Download og tilknyt dine hold](https://sport.mvpapp.dk/mvpapp.pdf)")

### **2.** Log ind med: henrik**+adam**@mitfirma.dk

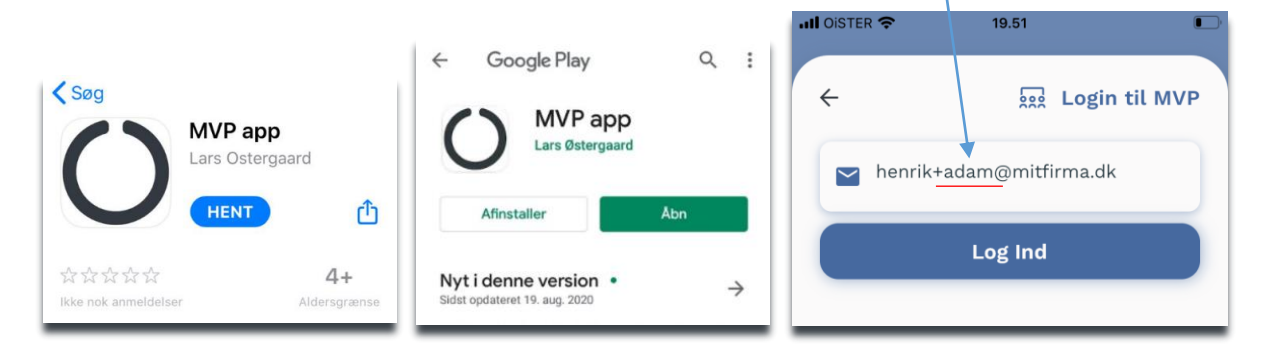

**3.** Du modtager nu en kode på henrik@mitfirma.dk. Tast **Koden** og tryk "**Log Ind**". Du er nu inde som Adam.

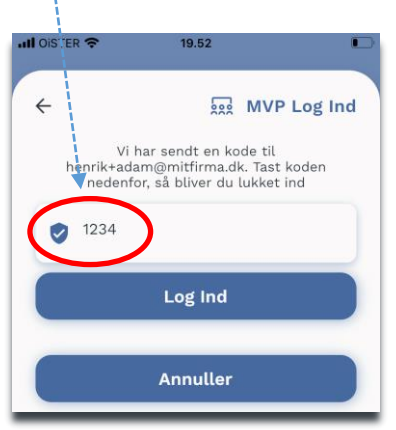

#### **4.** Marker nu din **sport** og tryk på **søg** (luppen).

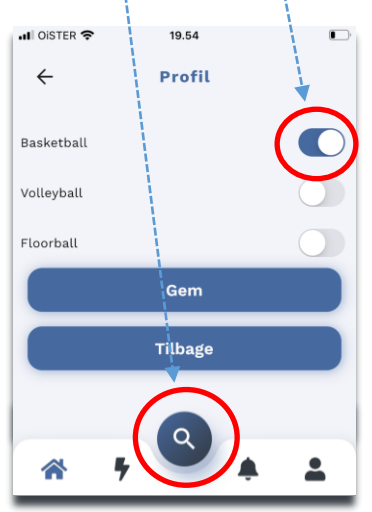

#### **5.** Skriv navnet på din **klub** og **hold** i søgefeltet. Tryk **søg.**

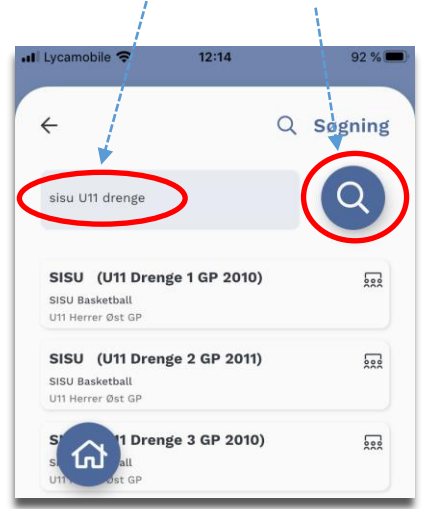

**6.** Når du har søgt dit hold frem skal du blot tilføje holdet ved at klikke på det lille "**hjerte"**.

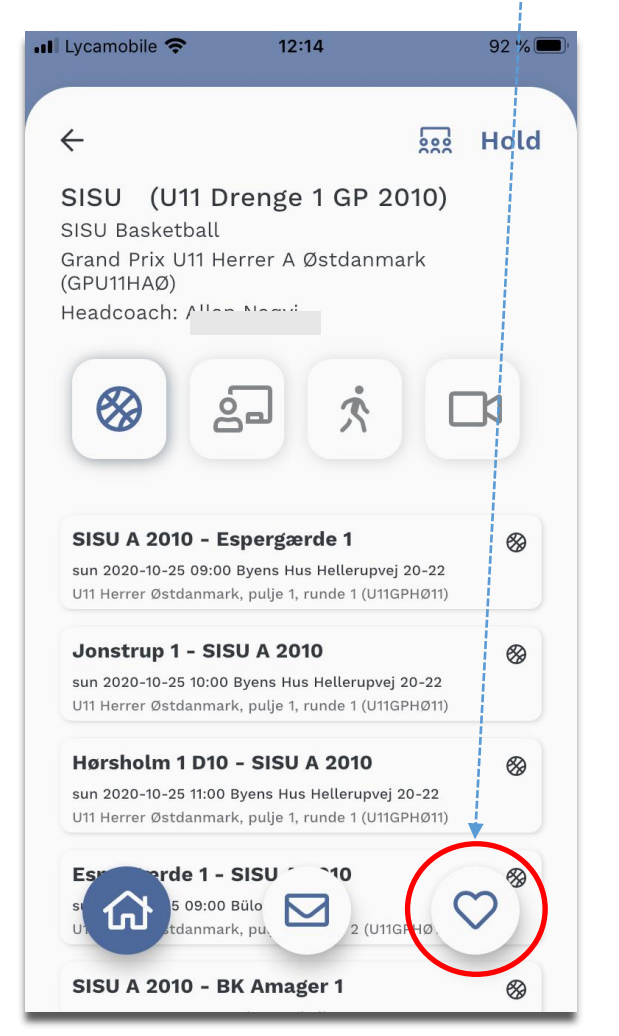

**7.** Når du har tilknyttet Adam det rigtige hold, så tryk på "**Ret Profil**"**,** skriv hans rigtige navn og tryk "**Log ud**".

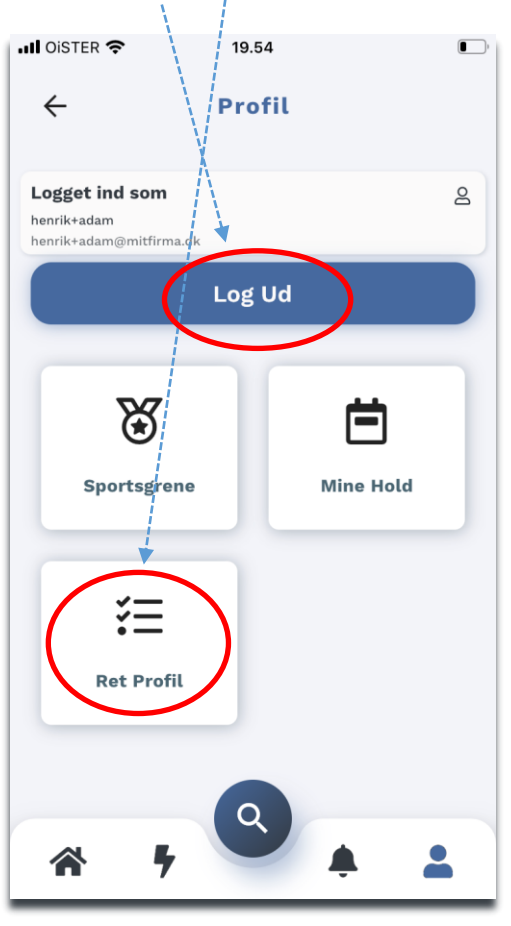

**8.** Log nu ind for EVA på samme måde: Log ind med: henrik **+eva** @mitfirma.dk.

Du modtager nu igen en kode på e-mailadressen: henrik@mitfirma.dk.

Indtast koden og gentag procedure: **3 til 7**

Log nu ind igen på: henrik@mitfirma.dk

**De 2 konti du har oprettet behøver "aldrig" at blive brugt igen. Nu er spillerne oprettet i systemet og I kan bruge dem i jeres hold opstilling.**

**Bemærk at træneren eller holdlederen (eller klubbens turneringsleder) skal godkende dem som spillere.**

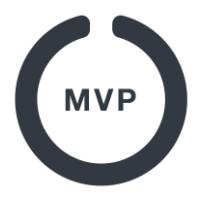

Som **træner** og **holdleder** kan du hurtigt selv tilknytte dine spillere til dit hold. Du behøver derfor

ikke vente på, at forældre eller spillere selv får oprettet deres egen profil. Det rådes dog til at forældre og spillere (i alderen hvor de selv kan administrere dommerbord) får deres egen profil. Som træner eller holdleder kan du gennem MVP App så tildele forældre og spillere roller, således at I let kan fordele arbejdet ift. f.eks. at sidde ved dommerbord. Med en egne profiler modtager de også selv notifikationer ift. kampprogram, kampændringer og resultater .

Som træner eller holdleder tilknytter du dine spillere således:

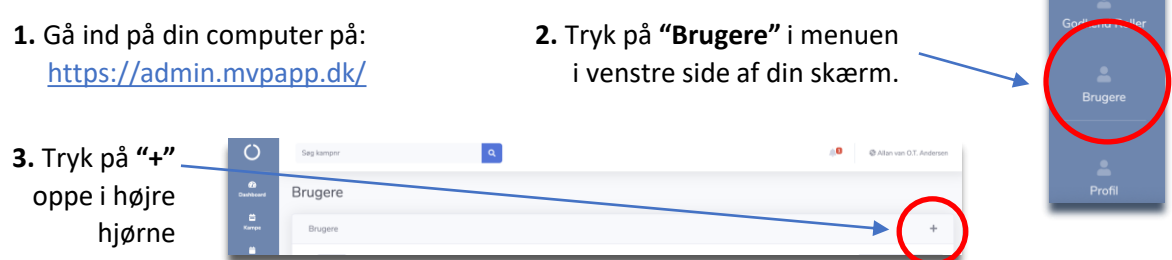

**4.** I tekstboksen skriver du nu din egen emailadresse MEN TILFØJER også spillerens navn med et **"+"** til din emailadresse.

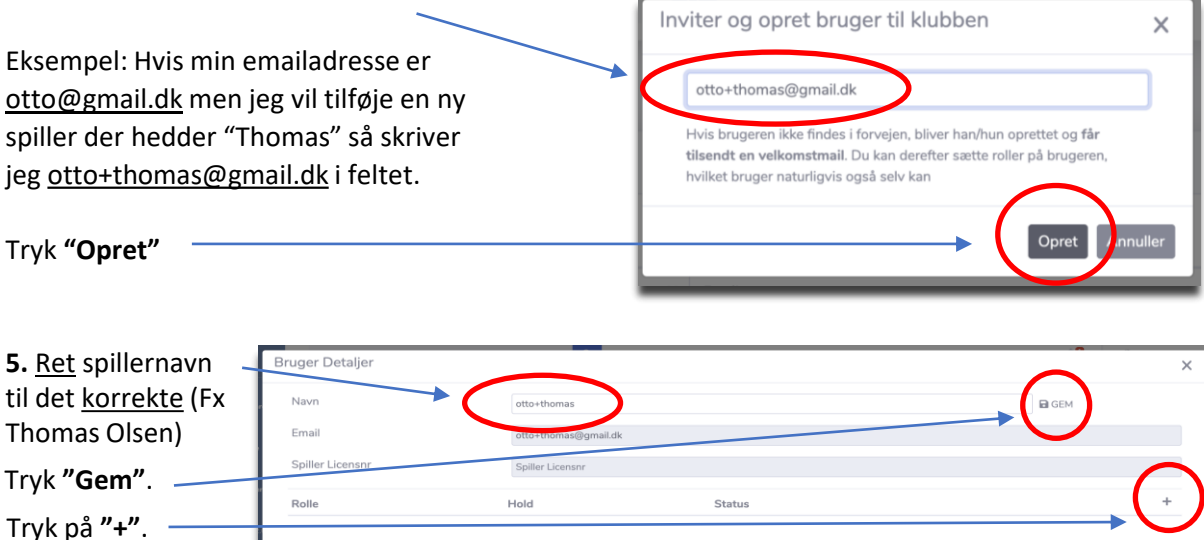

**6.** Næste skærm tilføjer du Thomas som **"spiller"** og vælger hans **"hold"**.

Nu har du oprettet Thomas som spiller på dit hold og han kan nu tilføjes den digitale Live Protokol når der spilles kamp. Du vil nu også kunne se alle statistikker på Thomas. Har du flere spillere du vil tilføje dit hold, så gentager du skridt 3 til 6.

Læs også hurtig manualen "**4. Inviter spillere og forældre til dit hold** (som træner eller holdleder**)"**

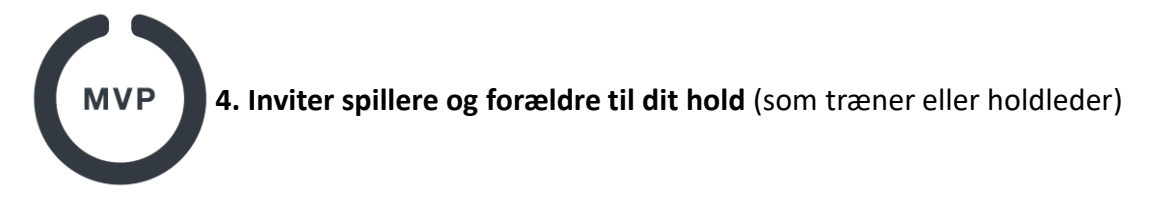

Som TRÆNER og HOLDLEDER kan du hurtigt selv tilknytte spillere og/eller forældrene til børnene på dit hold. Du behøver derfor ikke vente på, at forældre eller spilleren selv får oprettet deres egen profil. Det rådes dog til at forældre og spillere (i alderen hvor de selv kan administrere dommerbord) får deres egen profil. Som træner eller holdleder kan du gennem MVP App tildele forældre og spillere roller, således at I let kan fordele arbejdet ift. f.eks. at sidde ved dommerbord. Med en egen profil modtager spillere og forældre også selv notifikationer ift. kampprogram, kampændringer og resultater.

Som TRÆNER eller HOLDLEDER inviterer du dine spillere og forældre således:

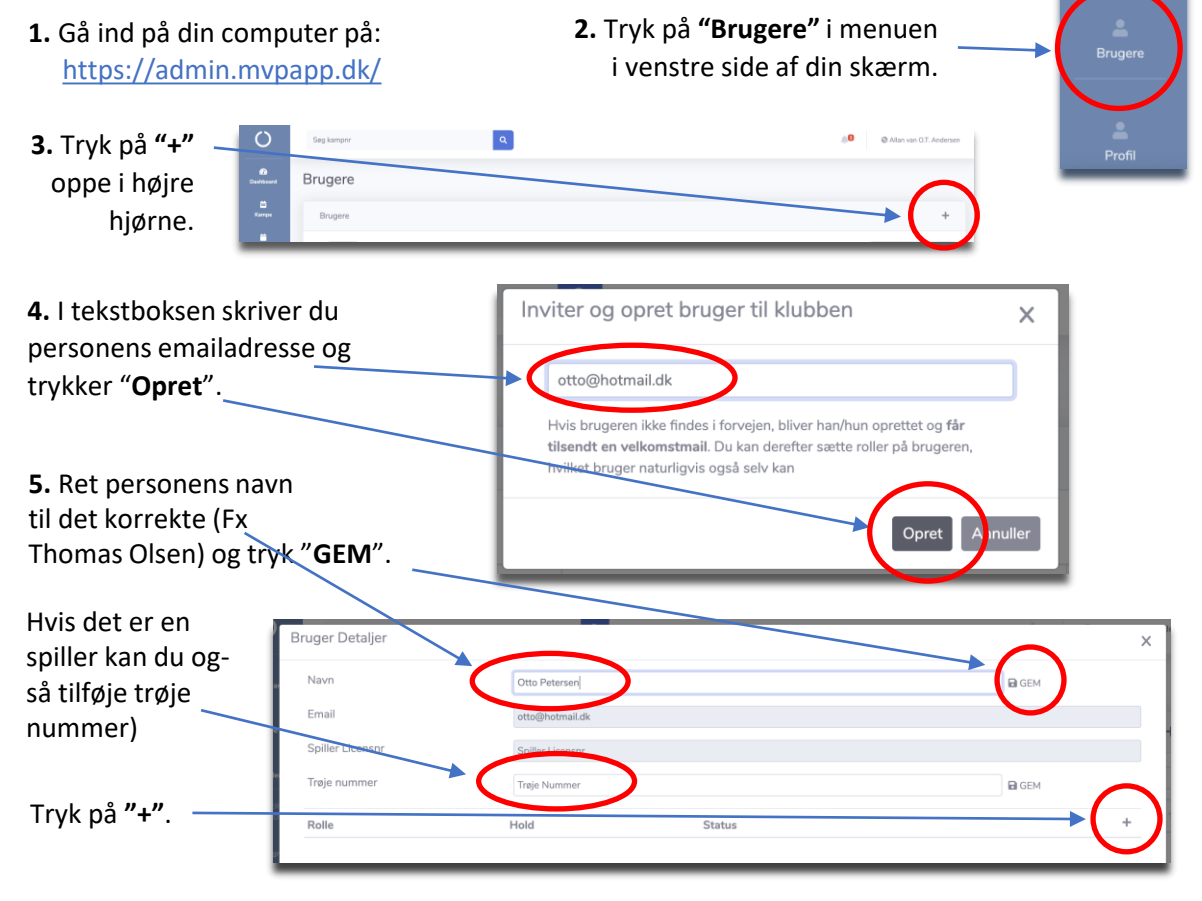

**6.** På næste skærm tildeler du Otto en "**Rolle**" (Fx Forælder eller Spiller) og et "**Hold**" (holdet som Otto er del af)

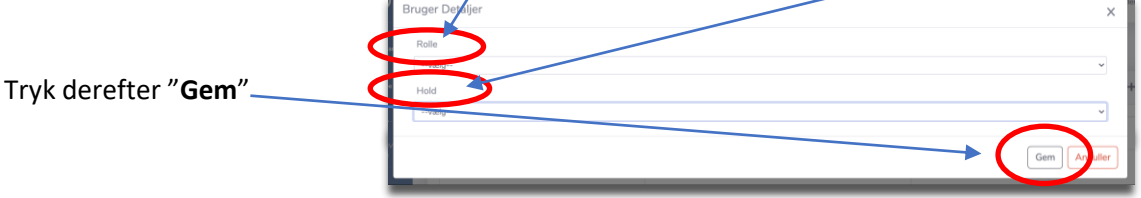

Læs også quick guiden "**[3. Opret selv spillere til dit hold](https://sport.mvpapp.dk/mvpapp3.pdf)** (som træner eller holdleder)"

蒅

d Rolle

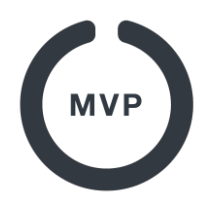

### **5. Sådan retter du en spiller**

I MVP kan hver bruger have forskellige roller på forskellige hold. Er man registreret som spiller på et hold, kan man let se sit kampprogram i MVP App, og det er let for holdleder eller træner at få spilleren i protokollen, når han/hun skal spille.

En spiller der *ikke* er registreret i MVP, kan stadig godt deltage i en kamp, idet navn og spillernummer blot kan tastes manuelt ind i protokollen, jfr vores guide til MVP Official: <https://official.mvpapp.dk/mvpofficialquickguide.pdf>

*(bemærk at spillere der ikke er registreret i MVP ikke fremgår af ranglister mv.)*

Som holdleder/træner har du alligevel en fordel i at dine spillere er registreret:

- Det er lettere at sætte dem i protokollen.
- Du kan give dem et fast spillernummer (så du ikke skal taste det ved hver kamp).
- Du kan give dem et fast licensnummer, i de rækker hvor det er påkrævet, så du ikke skal finde det til hver kamp.
- Du kan se akkumulerede stats, så som point, fejl og spilletid, på hver spiller.
- Er der tale om ældre ungdomsspillere eller seniorer, som har andre roller i dansk basket, såsom træner eller dommer, vil MVP notificere turneringsledere hvis der er ved at blive flyttet kampe hvor de har andre pligter.

I denne guide beskrives hvordan du sikrer dig, at alle dine spillere er korrekt registreret i MVP. For at administrere spillere skal du *ikke* anvende App'en til Android/iOS, du skal bruge vores website MVP Web: [https://admin.mvpapp.dk](https://admin.mvpapp.dk/)

#### **Se listen over spillere**

Når du er logget ind på MVP Web som en bruger der er holdleder eller træner, har du disse tre menupunkter.

*Godkend Roller*, kan du bruge til at godkende/afvise personer der ansøger om at blive registreret på dit hold som spiller, træner eller forælder.

*Brugere*, viser dig listen over alle brugere der er registreret på alle dine hold. Hvis du har flere hold og kun ønsker at se brugere fra ét hold kan du trykke på *Mine Hold*, og derefter på bruger listen ud for holdet.

Når du ser en liste med brugere, vil den som udgangspunkt vise alle, men du kan vælge kun at vise *spillere* ved at skrive "**spiller***"* i filter boksen.

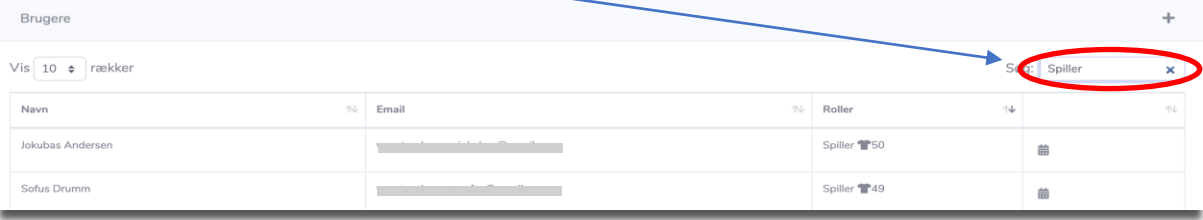

.<br>Godkend Rollei

**Brugere** 

Mine hold

### **Check listen over spillere**

Når du ser på listen over spillere bør du tjekke følgende:

- Mangler der spillere? I så fald kan du selv oprette dem, se nedenfor.
- Er der nogen som har forkert navn? I så fald kan du klikke på dem og rette det.
- Er der nogen som mangler licens nummer, og er holdet i en række hvor dette er påkrævet? I så fald kan dette påføres ved at klikke på dem.

#### **Rediger spiller**

Hvis du klikker på en spiller kommer du til et billede hvor denne kan redigeres.

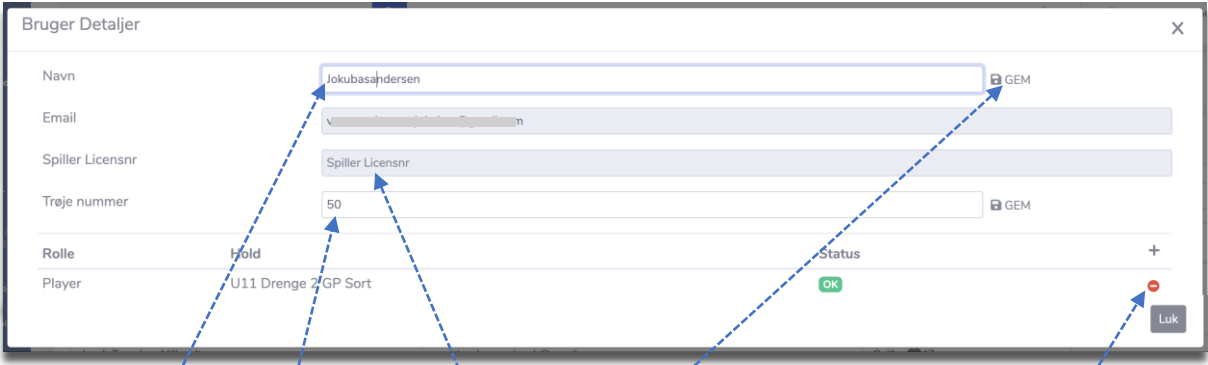

Mange der har oprettet sig selv, har ikke ændret deres navn. Dette kan du gøre for dem ved at **rette i navnet** og efterfølgende trykke GEM. Det er også her du kan slette spilleren fra holdet. Hvis spilleren mangler licens nummer, og han/hun spiller i en række hvor dette er påkrævet, kan klubbens turneringsleder sætte nummeret ind her. Endelig kan du give spilleren et **fast trøje nummer**, så du slipper for at taste det ved hver kamp. Hvis du giver et fast trøje nummer, har du dog alligevel mulighed for at ændre det ved en kamp, hvis spilleren på dagen spiller i et andet nummer. Hvis du undlader at give et fast spiller nummer vil MVP som udgangspunkt give spilleren et nummer som vedkommende har spillet i før, og som du naturligvis også kan rette inden kampstart.

#### **Opret spiller**

En spiller kan oprettes på 4 forskellige måder:

- 1. De oprettes automatisk af forbundet.
- 2. De opretter sig selv i MVP App, jfr denne vejledning: <https://sport.mvpapp.dk/mvpapp.pdf>
- 3. Deres forældre opretter dem, eksempelvis hvis de ikke har egen email, jfr denne vejledning:<https://sport.mvpapp.dk/mvpapp2.pdf>
- 4. Du opretter dem fra MVP Web, se denne vejledning <https://sport.mvpapp.dk/mvpapp3.pdf>

#### **Spillere manuelt indskrevet i protokoller**

Som skrevet i starten, kan en spiller der ikke er registreret i MVP, sagtens indskrives i en protokol og deltage i kampen på normal vis. Der kan dog ikke sammentælles point, fejl, spillede minutter osv. for disse spillere. Det kan kun ske for spillere som er registreret i MVP. Hvis du har en spiller i protokollen, der så efter en kamp har oprettet sig i MVP, kan du tilknytte spilleren fra protokollen til den nyoprettede spiller. Dette gør du fra menupunktet "**Uden MVP login**".

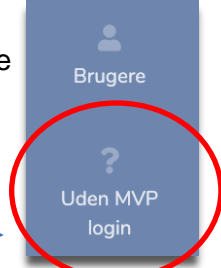

Her vil du se en liste over spillere der har stået i en protokol uden at være registrerede i MVP. Du klikker blot på hver linje og kobler dem sammen med en registreret spiller, og stats mv. vil så være tilknyttet korrekt derefter.

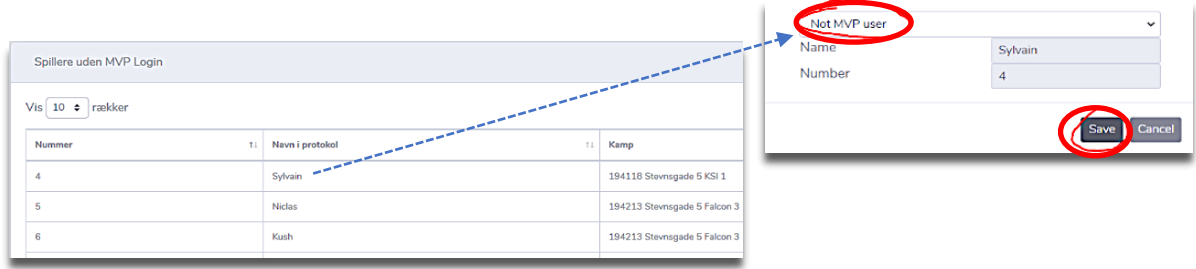

Har du spørgsmål til denne guide, så skriv til support@mvpapp.dk

# Formål

Dette dokument er en vejledning til at starte en digital protokol ved basketball kampe i Danmark. Heri beskrives hvordan man kan komme igang med at øve sig, hvordan man sætter holdopstilling og hvordan man starter den officielle protokol eller de officielle stats. Dokumentet beskriver ikke hvordan point, fejl osv registreres, da dette som regel giver sig selv når man først er igang.

### Krav

For at føre digital protokol gælder følgende:

- Du skal bruge en computer, mobil eller tablet, med en browser der ikke er over 5 år gammel. Vi anbefaler tablets eller telefoner med stor skærm, da selve protokollen er langt mere touch-venlig en muse-venlig.
- Enheden skal have adgang til internettet ved kampens start.
- Du behøver ikke være oprettet som bruger i MVP for at bruge protokollen.
- Hvis du skal føre den officielle protokol, sætte den officielle holdopstilling eller føre de officielle stats, så skal du bruge kampnummer og pincode.
- Kampnummer kan ses i vores mobil app. Hvis du ikke kan finde det, så spørg en af trænerne eller dommerne.
- Pincode kan ses i vores mobil app af:
	- Turneringslederne for begge klubber.
	- Træner og holdleder for begge hold.
	- Dommere der er påsat kampen.
	- Dommerbords brugere der er påsat kampen (bemærk du godt kan sidde dommerbord selvom du ikke officielt er påsat kampen)
- Hvis du skal øve dig skal du blot bruge et kampnummer (ikke pincode). Du kan tage et kampnummer fra hvilken som helst kamp fra denne sæson, eksempelvis en af jeres egne kampe. Hvis du bare vil øve dig og ikke lige har et kampnummer så brug:
	- 203680, for at øve en seniorkamp.
	- 204199, for at øve en ungdomskamp Mester række.
	- 205905, for at øve en børnekamp Grand Prix

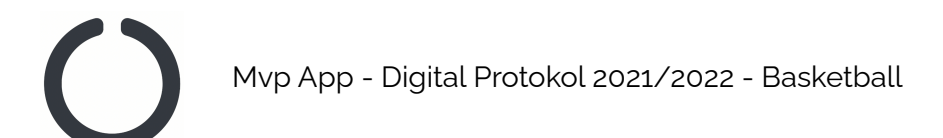

### Kom igang

Gå til <https://official.mvpapp.dk>. Det er herfra alle protokoller føres og det er her du kan sætte holdopstilling inden kampen starter, hvis du er holdleder eller træner.

# Opret ny protokol

Du kan se dine igangværende protokoller under "In Progress" **Fin Progress** . For at oprette en ny protokol eller

sætte din holdopstilling, skal du klikke på "New" <sup>New</sup> 1. Efter tryk på "New" skal du vælge "Basketball" og "Public Game".

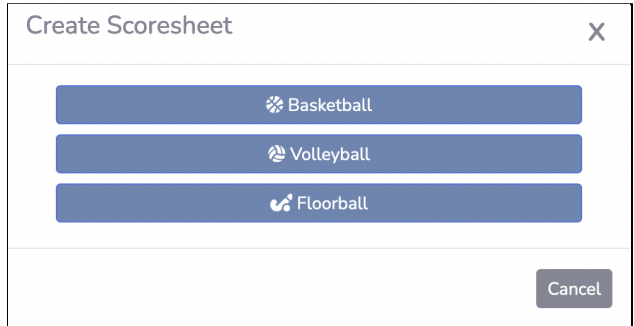

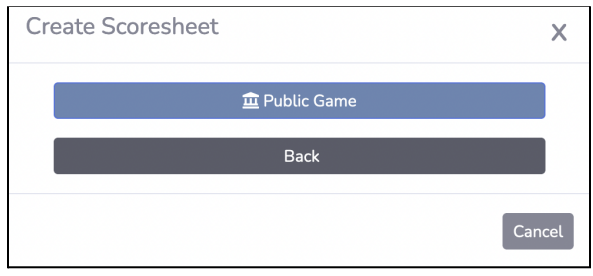

Du ser nu et skærmbillede hvor du skal vælge om du vil føre protokol, føre stats, øve dig eller sætte holdopstilling:

● Hvis du vil sætte holdopstilling for hjemmeholdet, så vælg:

### *○ I'm doing the HOME lineup.*

- Hvis du vil sætte holdopstilling for udeholdet, så vælg;
	- *○ I'm doing the AWAY lineup.*
- Hvis du bare vil øve dig, så vælg:

### *○ I'm Just practicing to learn.*

- Hvis du skal være protokolfører ved en rigtig kamp, så vælg:
	- *○ I'm doing the ACTUAL game scoresheet.*
- Hvis du skal føre stats ved en rigtig kamp, så vælg:
	- *○ I'm doing the ACTUAL game stats.*

Når du har valgt, samt tastet kampnummer og evt pincode, vil MVP checke om du har adgang og om kampen er klar. Er den dét, så kommer du videre til Pre-Game skærmen.

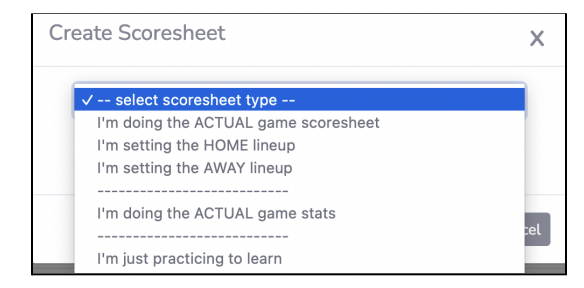

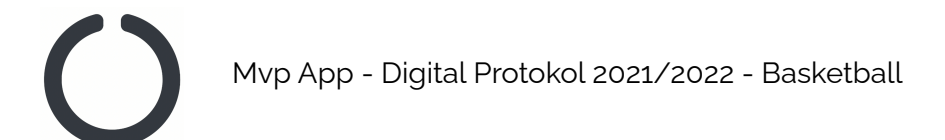

### Pre-Game skærmen

Denne skærm er delt op i 4 sektioner:

- Header
- Kamproller
- Holdopstilling hjemmehold
- Holdopstilling udehold

### Header

Det er her du kan slette protokollen eller starte kampen.

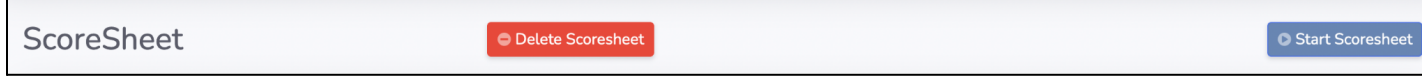

### Kamproller

Kamproller er kun relevant hvis du fører den officielle protokol eller hvis du øver dig. Her skal du som minimum notere navnet på protokolfører, tidtager og én dommer. I nogle tilfælde er disse forudfyldt og kan ikke rettes. Noter de relevante navne og tryk SAVE

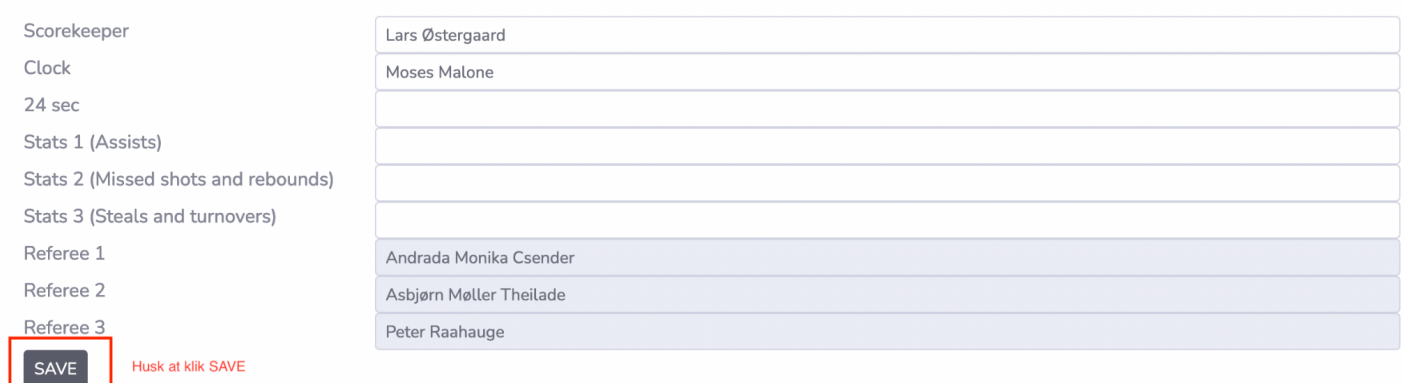

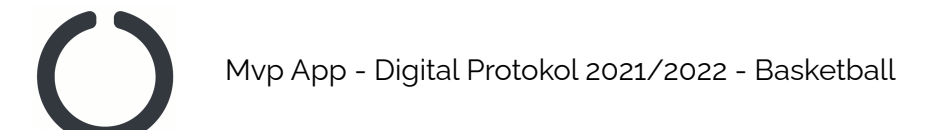

# Holdopstilling

Hvis du har valgt "I'm doing the HOME lineup" eller "I'm doing the AWAY lineup", så kan du se og rette holdopstilling for det relevante hold. Hvis du fører den officielle protocol eller øver dig, kan du se begge hold, og i det tilfælde vil holdopstillingerne være forudfyldt hvis trænere/holdledere allerede har sat holdopstillingen. Har de ikke det, må protokolføren gøre det.

I en protokol er der for hvert hold plads til 12 spillere, en head coach, en assistant coach og en holdleder. Du kan fra dette billede sætte alle disse således:

Hvis du vil sætte en spiller i protokollen, så klik på en linje hvorefter du ser dette billede:

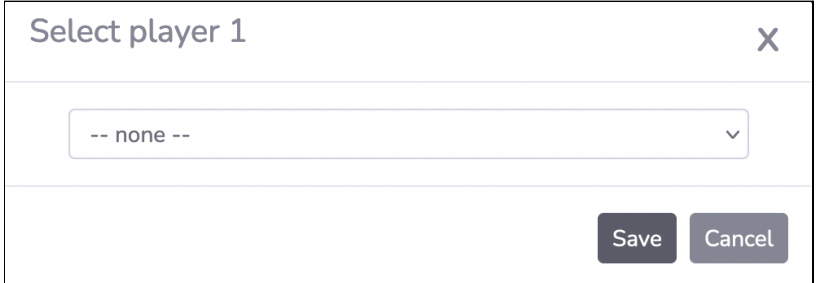

I dropdown boksen vil stå alle de spillere som er registreret på holdet i MVP. Du kan godt sætte en spiller i protokollen selvom de ikke findes i MVP:

Hvis spilleren *findes i MVP*, så vælg ham/hende i dropdown boksen:

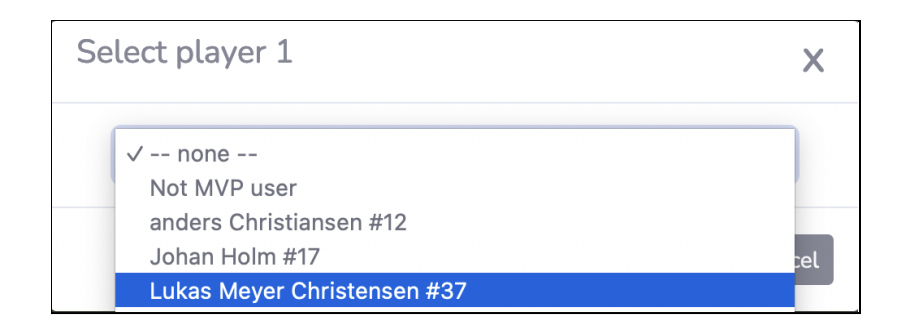

Hvis spilleren *ikke findes i MVP*, så vælg **Not MVP user** i dropdown boksen:

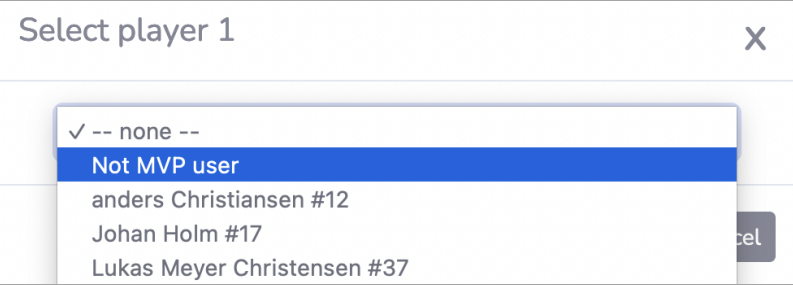

Når spilleren (eller Not MVP user) er valgt, så kan du udfylde den resterende information:

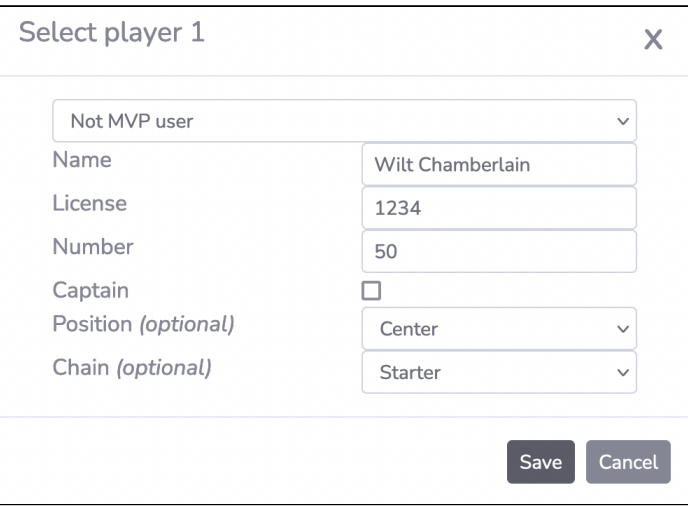

- Name Obligatorisk, og skal være det *rigtige* fulde navn på spilleren.
- License Kun obligatorisk i de øverste rækker. Trænere/dommere ved om det skal udfyldes.
- Number Det nummer spilleren har på sin spillertrøje.
- Captain Markér her hvis denne spiller er team captain.
- Position Valgfri, kan udfyldes hvis I har lyst.
- Chain Valgfri, men det anbefales kraftigt at I vælger Starter for dem der starter på banen. (ellers skal I nemlig gøre det senere)

Klik *Save* når informationerne er udfyldt, og gentag processen for alle spillere. Sørg for at der ikke er nogle GULE eller RØDE linjer inden du går igang.

### **Vigtigt TIP !**

Er du holdleder eller træner, vil du spare meget tid ved at få registreret jeres spillere i MVP en gang for alle. Så skal I ikke taste navn og nummer mv. hver gang. Se <https://sport.mvpapp.dk/mvpapp3.pdf> og

<https://sport.mvpapp.dk/mvpapp5.pdf> for vejledning her til.

Når du er klar med holdopstillingerne så klik på START SCORESHEET

Start Scoresheet

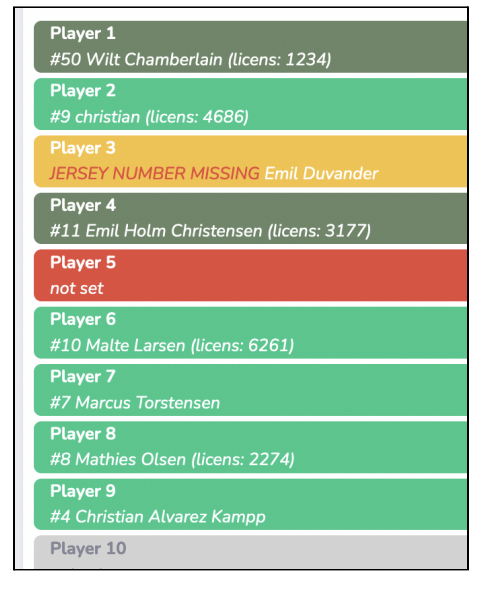

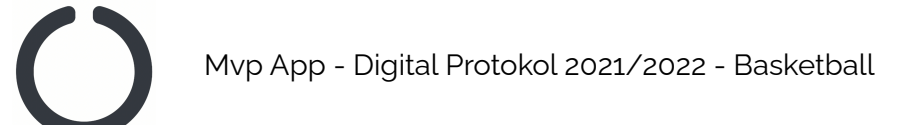

# Start kampen

Efter Pre-Game skærmen kommer du til den faktiske protokol, hvor hændelser fra kampen skal registreres. Har du glemt spillere eller trænere, skal du tilbage til Pre-Game skærmen for at rette det ved at trykke her:

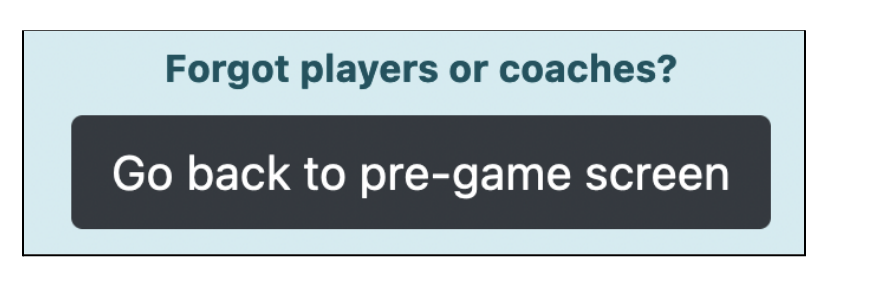

Ellers vil du på skærmen kunne se om der er nogle ting du mangler inden kampen kan gå i gang

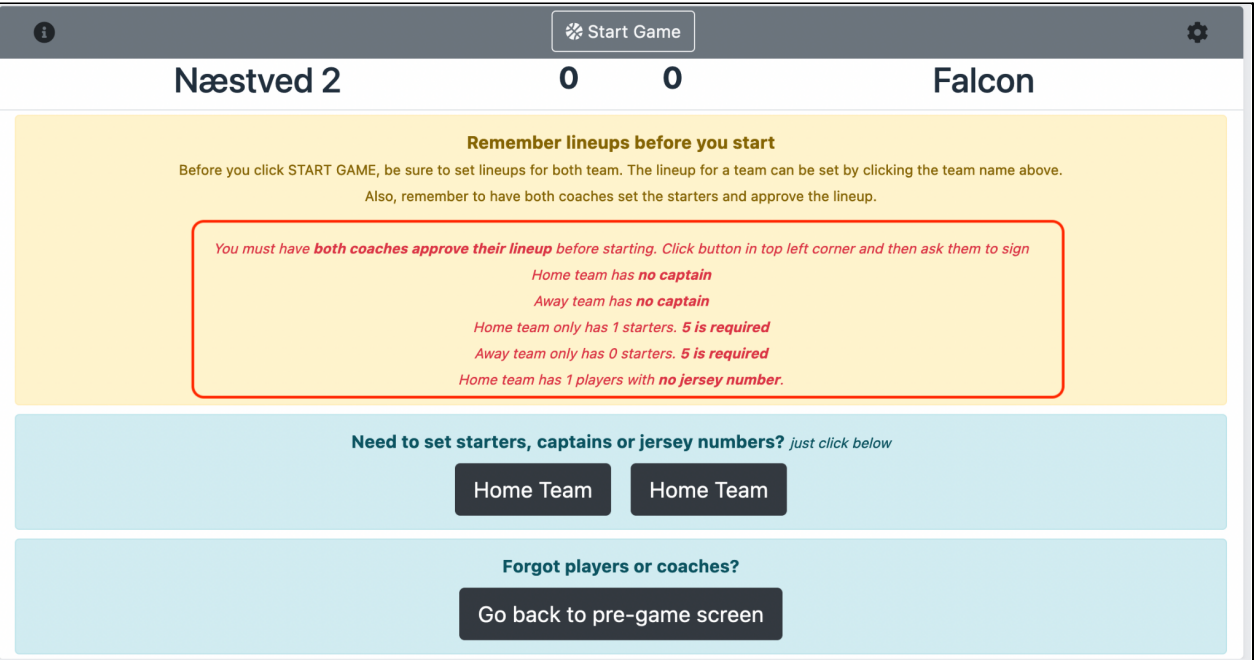

Har du udfyldt alt i Pre-Game billedet korrekt, vil der kun stå:

You must have both coaches approve their lineup before starting. Click button in top left corner and then ask them to sign

Er alt ikke udfyldt, kan der være flere ting der skal løses, som i eksempel ovenfor.

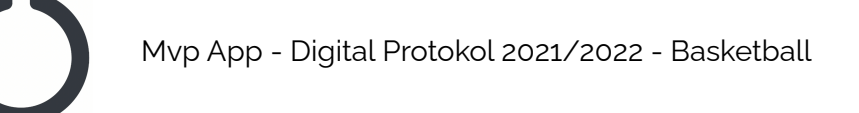

Bemærk du kan ikke starte kampen før:

- Begge hold har en captain.
- $\bullet$  Begge hold har det korrekte antal starters (4 eller  $5$ )
- Alle spillere har et spiller nummer
- Begge head coaches har godkendt protokollen

I nogle rækker, så som de lavere børnerækker vil nogle ting ikke være nødvendige, så som captain.

# Fix hvis hold mangler captain, starters eller spillernumre

Tryk på holdets navn eller en af disse to knapper:

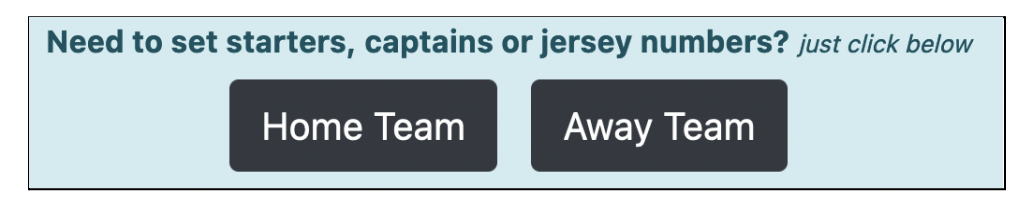

For at sætte **captain**, så tryk på navnet for den spiller der skal være captain og derefter:

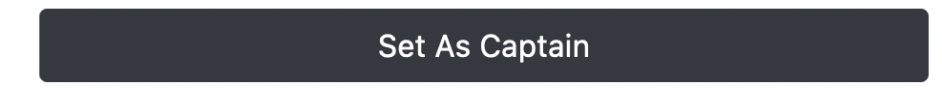

For at markere at en spiller **starter på banen**, så tryk på navnet på spilleren og derefter:

**Set As Starter** 

For at markere at en spiller **starter på bænken**, så tryk på navnet på spilleren og derefter en af disse:

Set As 2nd Unit Set As Bench Other

For at rette spiller nummer, så tryk på navnet på spilleren og derefter

**Change Jersey No** 

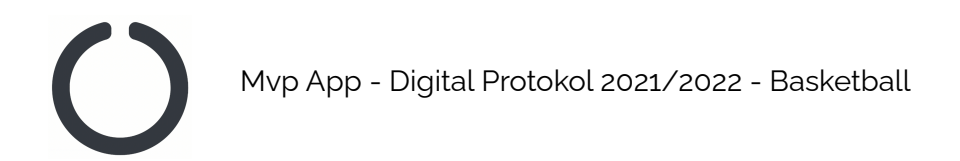

# Få trænerne til at godkende holdopstilling

Vis altid trænerne holdopstillingen, og bed dem underskrive. Du kan få deres underskrift ved at klikke øverst i venstre hjørne og så en af disse to knapper:

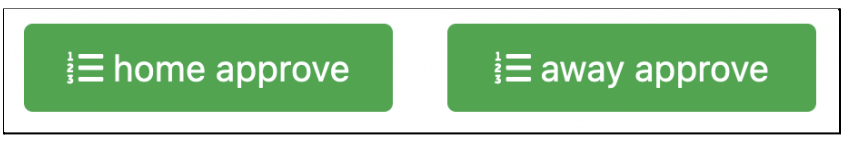

Bed dem underskrive med deres finger og tryk APPROVE.

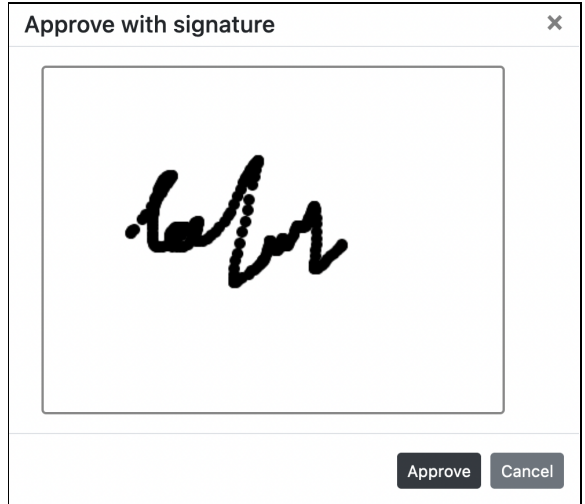

Når begge hold har underskrevet og det ser ud som vist nedenfor, kan du starte kampen ved klik på START GAME. God kamp ! *(og husk at du er meget velkommen til at kontakt [support@mvpapp.dk](mailto:support@mvpapp.dk) hvis du har spg))*

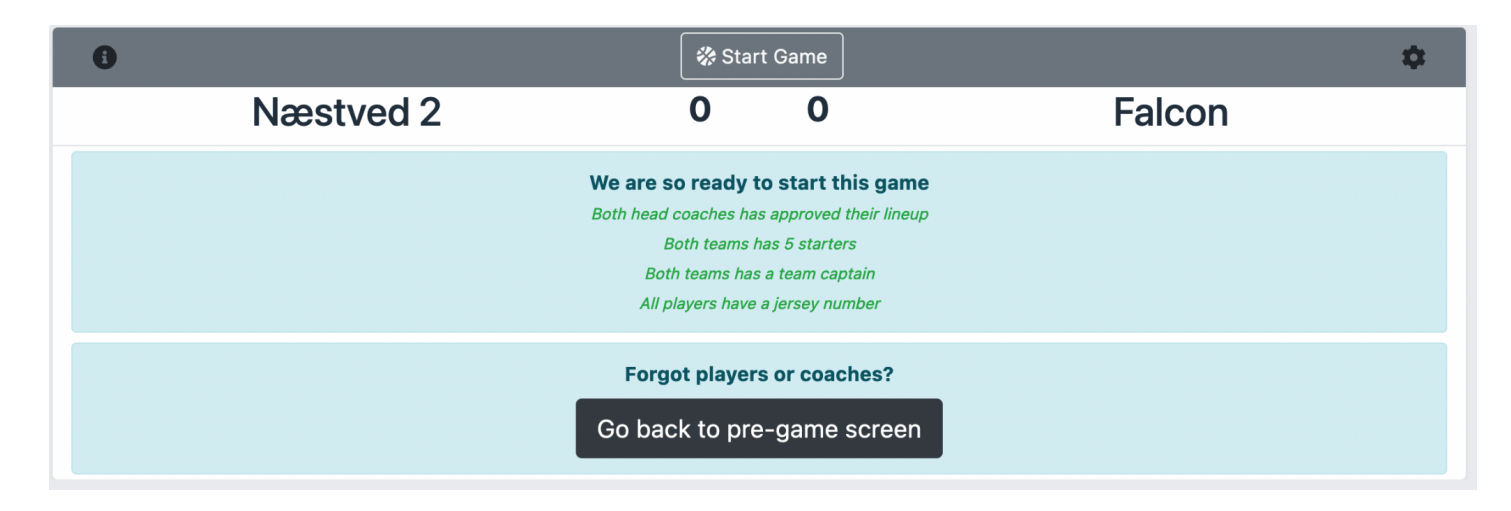